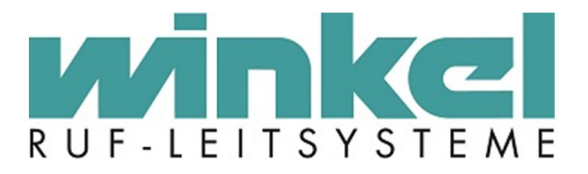

# **Technisches Handbuch Dienstzimmeranzeige**

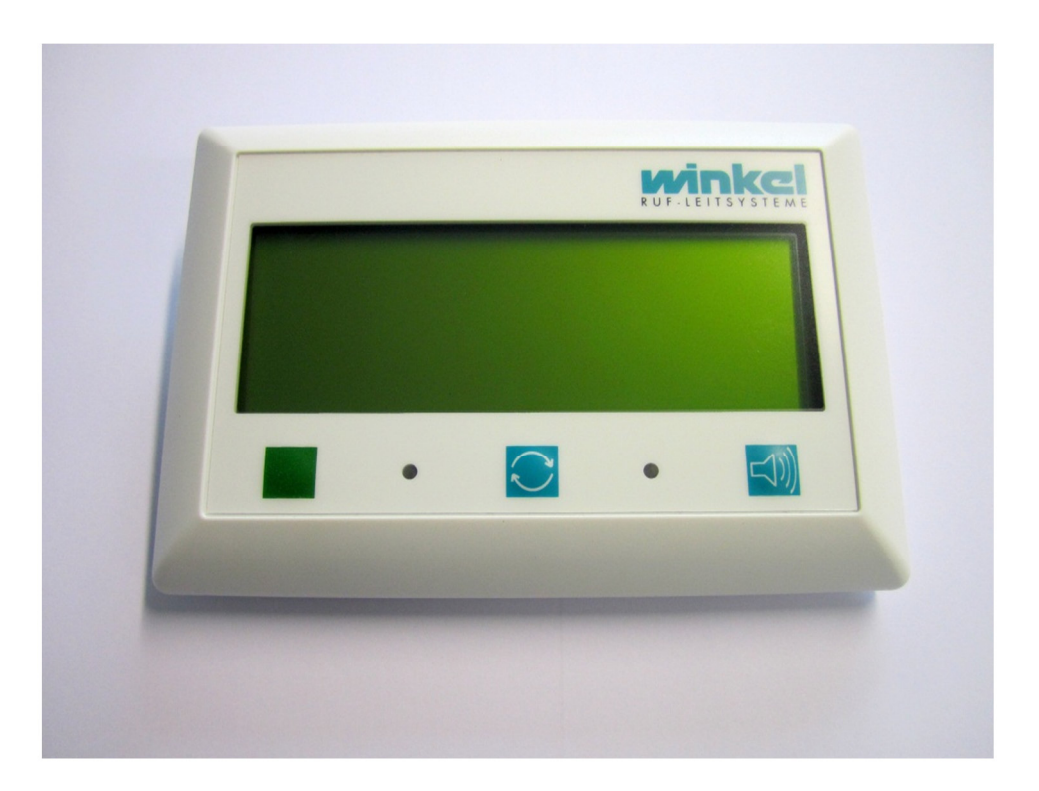

Winkel GmbH Buckesfelder Str. 110 58509 Lüdenscheid Tel: +49 (0)2351 / 929660

info@winkel-gmbh.de www.ruf-leitsysteme.de

## 1 Inhalt

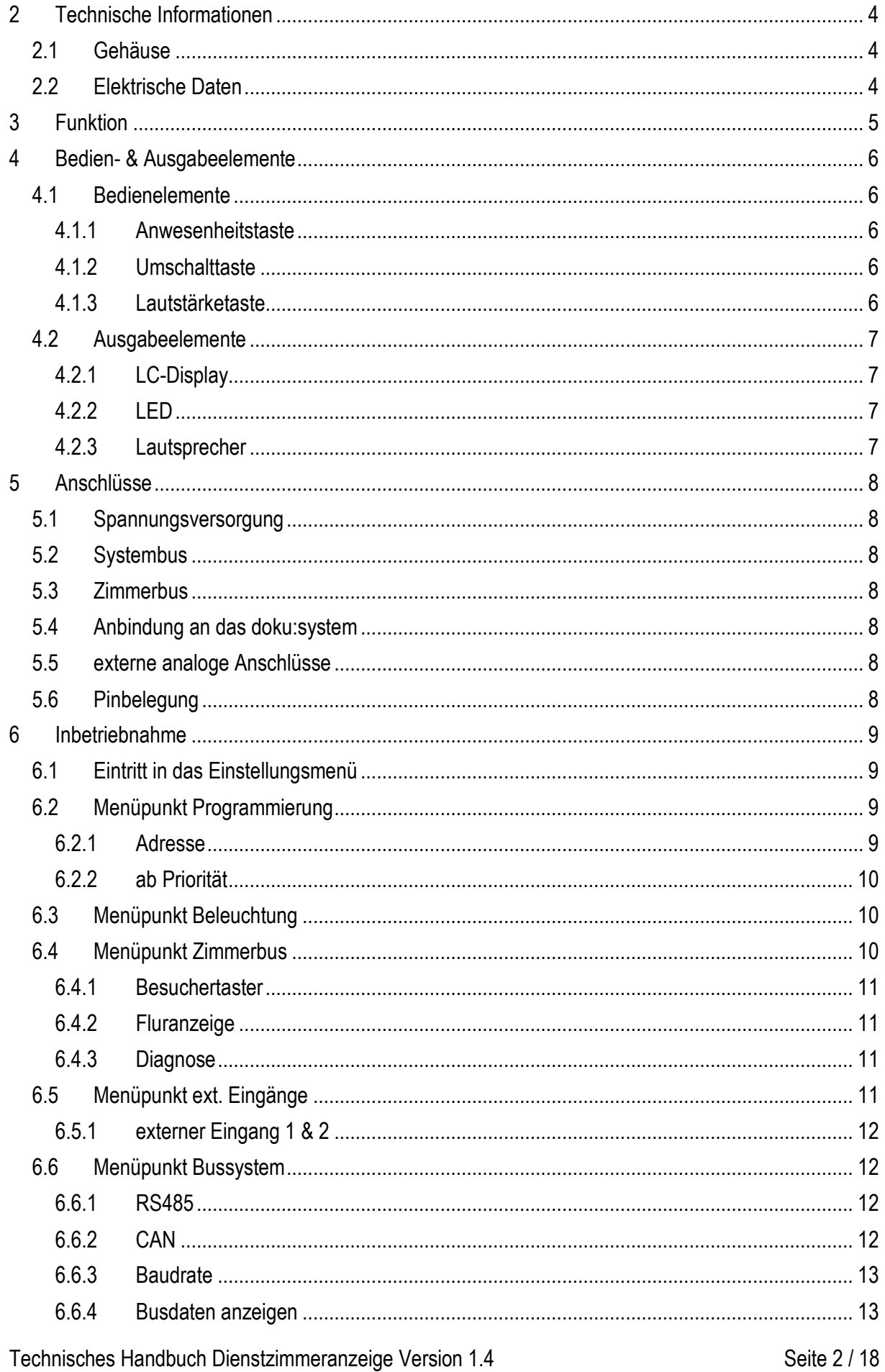

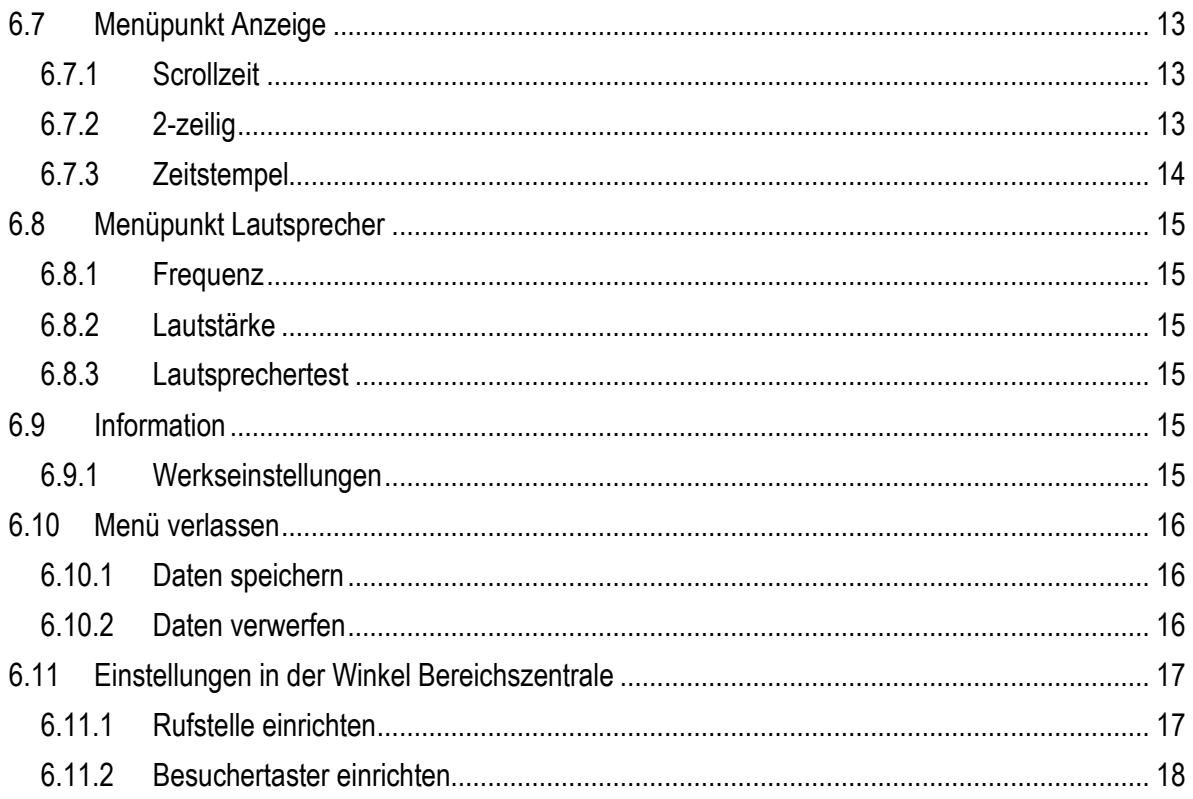

## **2 Technische Informationen**

## *2.1 Gehäuse*

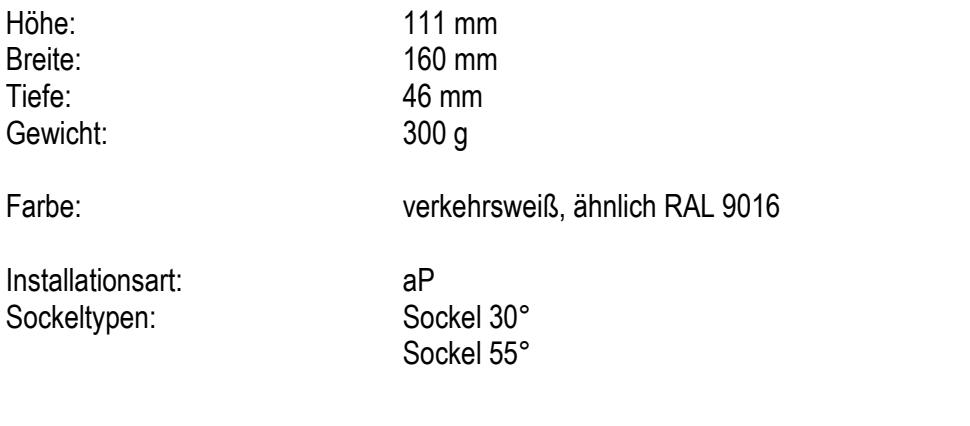

## *2.2 Elektrische Daten*

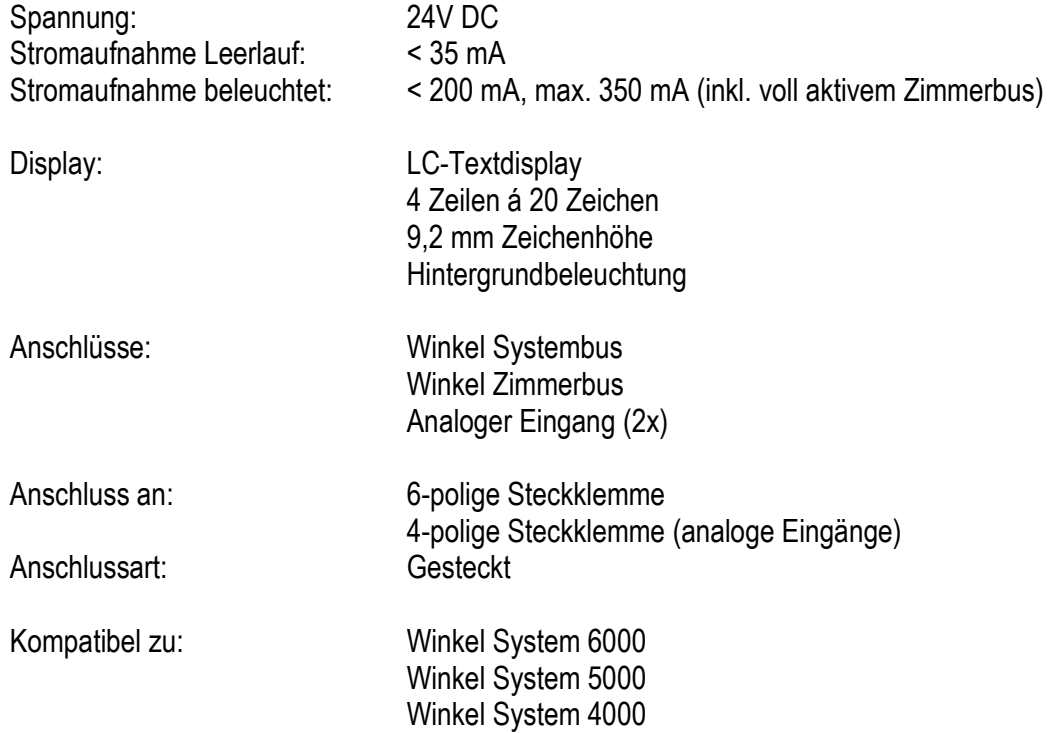

## **3 Funktion**

Die Dienstzimmeranzeige dient zur Anzeige von Rufereignissen, vornehmlich im Dienstzimmer einer Altenpflegeeinrichtung. Mit Hilfe der Dienstzimmeranzeige wird das Pflegepersonal über anstehende Rufe und Anwesenheiten der ihnen zugeteilten Bereiche informiert.

Alle Informationen der Rufanlage wie Rufe, Anwesenheiten, technische Rufe oder Störmeldungen werden im Klartext in 9,2 mm großen Zeichen dargestellt. Diese sind auch auf Entfernung gut lesbar. Durch eine Umschalttaste kann zwischen anstehenden Rufen und bestehenden Anwesenheiten manuell umgeschaltet werden. Jedes neue Rufereignis wird sofort auf dem Display angezeigt. Die Informationen werden optisch durch eine Leuchtdiode und akustisch durch einen Lautsprecher signalisiert. Sowohl die Leuchtdiode als auch der Lautsprecher unterscheiden zwischen Rufen, Notrufen und Sonderrufen und signalisieren diese unterschiedlich. Der Lautsprecher ist kurzfristig (z.B. für ein Telefonat) manuell abschaltbar, bzw. es kann kurzfristig die Lautstärke manuell variiert werden. Stehen keine Rufereignisse an, wird die aktuelle Uhrzeit angezeigt.

Sollten keine Rufereignisse anstehen, schaltet sich die Hintergrundbeleuchtung nach einer gewissen Zeit ab.

Die Dienstzimmeranzeige verfügt über die Möglichkeit, über die beiden analogen Eingänge z.B. einen Besuchertaster anzuschließen.

Außerdem besitzt die Dienstzimmeranzeige eine Schnittstelle zum Winkel Zimmerbussystem, an dem ein Besuchertaster mit Finde- & Beruhigungslicht oder eine Zimmeraußenlampe angeschlossen werden können.

Es besteht die Möglichkeit, sich per Knopfdruck an der Dienstzimmeranzeige anwesend zu melden. Diese Anwesenheit wird zum einen protokolliert und kann zum anderen mit Hilfe einer Zimmeraußenlampe außerhalb des Dienstzimmers signalisiert werden.

Die Dienstzimmeranzeige ist für die Wandmontage vorgesehen. Auf Wunsch kann optional die Dienstzimmeranzeige mit einem anderen Sockel als Tischgerät eingesetzt werden.

## **4 Bedien- & Ausgabeelemente**

Die Dienstzimmeranzeige besitzt auf der Vorderseite verschiedene Möglichkeiten zur Steuerung und verschiedene Ausgabeelemente zur Anzeige von Rufereignissen.

### *4.1 Bedienelemente*

Mit drei Tasten im unteren Bereich der Dienstzimmeranzeige kann diese bedient werden.

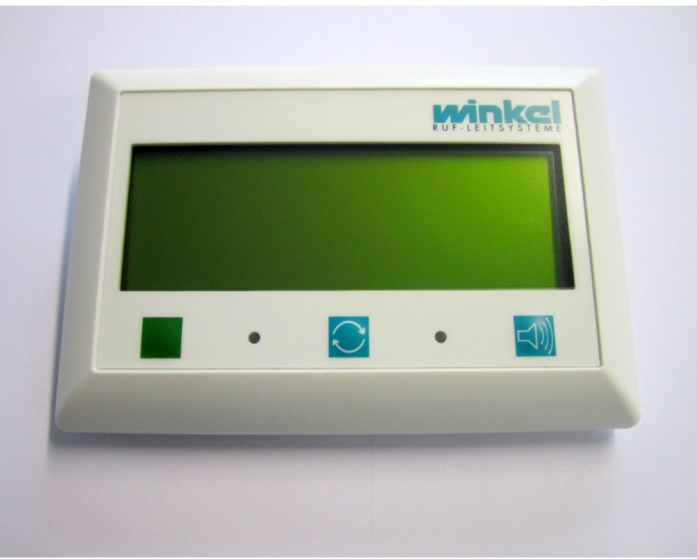

**Abbildung 1: Frontansicht Dienstzimmeranzeige** 

#### **4.1.1 Anwesenheitstaste**

Mit der grünen Anwesenheitstaste besteht die Möglichkeit, dass das Pflegepersonal sich im Dienstzimmer anwesend meldet. Dies geschieht durch einmaliges Betätigen der Anwesenheitstaste. Zur Signalisierung, dass eine Anwesenheit im Dienstzimmer gesetzt ist, leuchtet die grüne LED zwischen der Anwesenheitstaste und der Umschalttaste. Außerdem wird die Anwesenheit, sollte eine Zimmeraußenlampe installiert worden sein, außerhalb des Dienstzimmers signalisiert.

#### **4.1.2 Umschalttaste**

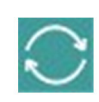

Mit der Umschalttaste kann zwischen Rufereignissen und Anwesenheiten auf der Dienstzimmeranzeige gewechselt werden. Im Normalfall werden Rufereignisse angezeigt. Möchte man die Anwesenheiten sehen, ist dies durch einmaliges Betätigen der Umschalttaste möglich. Nun werden solange die Anwesenheiten angezeigt, bis ein zweites Mal die Umschalttaste betätigt wird oder ein neues Rufereignis ausgelöst wurde. Bei jedem neuen Rufereignis springt die Dienstzimmeranzeige automatisch zurück und zeigt erst das neue Rufereignis an und dann alle anderen anstehenden.

#### **4.1.3 Lautstärketaste**

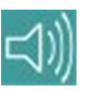

Ein Lautsprecher innerhalb der Dienstzimmeranzeige dient bei Rufauslösung zur akustischen Signalisierung. Dieser Lautsprecher wird mit einer nach VDE 0834 zulässigen Lautstärke betrieben. Je nach Situation (z.B. ein Telefonat) ist es allerdings möglich, diese Lautstärke zu verringern bzw. sogar kurzzeitig den Lautsprecher abzuschalten. Durch einmaliges Betätigen der Lautstärketaste wird die aktuell eingestellte Lautstärke anzeigt. Durch erneutes Betätigen der Lautstärketaste kann die Lautstärke verringert werden. Dies ist in drei Stufen möglich. Die vierte Stufe schaltet den Lautsprecher ab. Durch erneutes Betätigen der Lautstärketaste würde der Lautsprecher wieder auf die maximale Lautstärke eingestellt. Nach einer festgelegten Zeit schaltet die Dienstzimmeranzeige automatisch die Lautstärke wieder auf den Maximalwert zurück.

## *4.2 Ausgabeelemente*

#### **4.2.1 LC-Display**

Das LC-Display der Dienstzimmeranzeige verfügt über 4 Zeilen á 20 Zeichen. Die Zeichen haben eine Größe von 9,2 mm und sind damit auch aus der Entfernung noch gut lesbar. Sollten nicht alle Rufereignisse auf dem Display gleichzeitig angezeigt werden können, wechselt die Dienstzimmeranzeige automatisch zyklisch die Anzeige. Stehen keine Rufereignisse an, werden die Anwesenheiten angezeigt. Stehen auch keine Anwesenheiten an, wird das aktuelle Datum und die aktuelle Uhrzeit angezeigt.

Das Display verfügt über eine Hintergrundbeleuchtung wodurch auch in dunkleren Umgebungen eine gut sichtbare Anzeige ermöglicht wird. Die Hintergrundbeleuchtung schaltet sich nach einer festgelegten Zeit automatisch ab, sollten keine Rufereignisse, Anwesenheiten, etc. anstehen.

## **4.2.2 LED**

Die Dienstzimmeranzeige besitzt zwei Leuchtdioden zur optischen Statussignalisierung.

## **4.2.2.1 Anwesenheits-LED**

Bei gesetzter Anwesenheit im Dienstzimmer (s. Anwesenheitstaste) leuchtet die grüne LED zwischen Anwesenheitstaste und Umschalttaste.

## **4.2.2.2 Rufereignis-LED**

Zwischen Umschalttaste und Lautstärketaste befindet sich die Rufereignis-LED, welche bei einem anstehenden Rufereignis rot leuchtet. Handelt es sich z.B. um einen Bewohnerruf, leuchtet diese LED konstant rot. Bei einem Notruf oder anderen ähnlichen Prioritätsrufen blinkt die Rufereignis-LED im Sekundentakt, wodurch die Dringlichkeit des Rufes optisch signalisiert wird.

#### **4.2.3 Lautsprecher**

Die Dienstzimmeranzeige verfügt über einen internen Lautsprecher. Dieser Lautsprecher dient zur akustischen Signalisierung eines Rufereignisses nach VDE 0834.

Die akustische Signalisierung ist wie folgt aufgebaut:

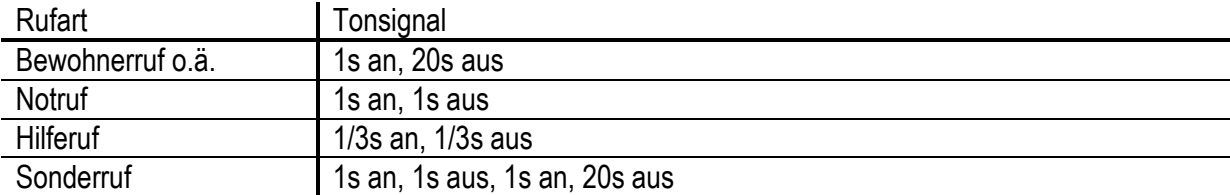

Der Lautsprecher kann kurzfristig leiser gestellt oder sogar abgestellt werden (s. Lautstärketaste). Nach einer gewissen Zeit wird die Lautstärke des Lautsprechers automatisch wieder auf den Maximalwert gesetzt.

## **5 Anschlüsse**

Die Anschlüsse der Dienstzimmeranzeige befinden sich auf der Rückseite.

## *5.1 Spannungsversorgung*

Die Dienstzimmeranzeige sollte mit einer Nennspannung von 24 V DC betrieben werden. Ein Spannungsbereich von 15 V DC bis 27 V DC ist zulässig. Die Stromaufnahme der Dienstzimmeranzeige variiert in Abhängigkeit von der angelegten Spannung.

## *5.2 Systembus*

Die Dienstzimmeranzeige muss an einen Winkel Systembus angeschlossen werden. In

Gruppenzentrale, die diesen Systembus verwaltet, muss

die Dienstzimmeranzeige eingetragen werden. Die Adresse der Dienstzimmeranzeige und die eingestellte Adresse in der Zentrale müssen übereinstimmen. Im Einstellungsmenü der Dienstzimmeranzeige muss der RS485-Bus aktiviert werden.

## *5.3 Zimmerbus*

Die Dienstzimmeranzeige verfügt über eine Schnittstelle zum Winkel Zimmerbus. Sollten Zimmerbuselemente an die Dienstzimmeranzeige angeschlossen werden, müssen diese im Einstellungsmenü der Dienstzimmeranzeige aktiviert werden.

## *5.4 Anbindung an das doku:system*

Zurzeit nicht implementiert

## *5.5 externe analoge Anschlüsse*

Die Dienstzimmeranzeige verfügt über zwei externe, analoge Anschlüsse. Es ist möglich, an diesen z.B. Besuchertaster zu installieren. Im Ruhezustand muss an den externen, analogen Anschlüssen ein 2 kΩ Widerstand zur Leitungsüberwachung anliegen. Liegt dieser nicht an und der externe Anschluss wird im Einstellungsmenü der Dienstzimmeranzeige aktiviert, wird eine Fehlermeldung von der Dienstzimmeranzeige ausgegeben.

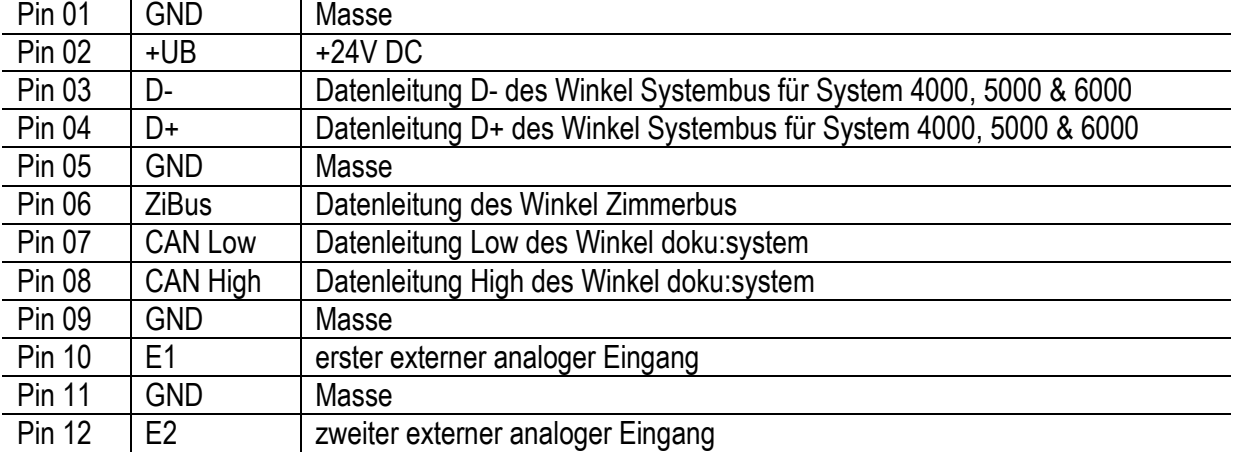

## *5.6 Pinbelegung*

**Abbildung 2: Anschlüsse der Dienstzimmeranzeige** 

**Tabelle 1: Pinbelegung der Dienstzimmeranzeige** 

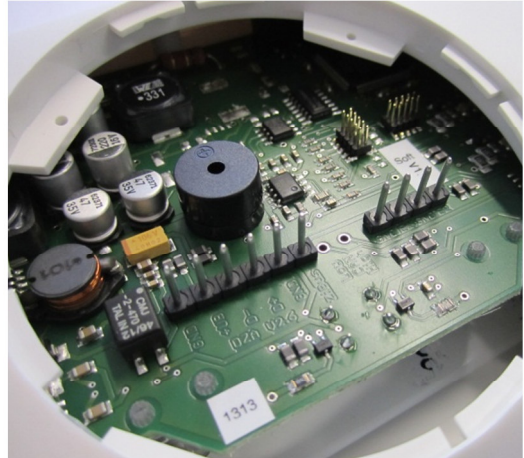

## **6 Inbetriebnahme**

Nach Anlegen der Betriebsspannung startet die Dienstzimmeranzeige die Initialisierung. Ein Systembus muss zu diesem Zeitpunkt nicht zwingend angeschlossen sein. Innerhalb der Initialisierung wird die auf dem Systembus verwendete Baudrate selbstständig ermittelt und eingestellt.

## *6.1 Eintritt in das Einstellungsmenü*

Im Einstellungsmenü können alle erforderlichen Einstellungen für die Dienstzimmeranzeige vorgenommen werden. Um in das Einstellungsmenü gelangen zu können, muss das Service Flag der Zentrale gesetzt sein. Dies kann z.B. bei der 6000er Zentrale unter "Service  $\rightarrow$  Systemfunktionen → System Optionen" eingestellt werden. Hierfür muss bei "Service" eine 1 eingetragen sein. Man kann ebenfalls ins Einstellungsmenü gelangen, wenn kein Systembus an der Dienstzimmeranzeige angeschlossen ist. Ist eine der beiden Möglichkeiten gegeben, gelangt man in das Einstellungsmenü indem man die Umschalttaste und die Lautstärketaste gleichzeitig 3 s lang gedrückt hält.

Im Einstellungsmenü kann man mit den drei Tasten navigieren. Durch Betätigen der Lautstärketaste gelangt man einen Menüpunkt nach unten und durch Betätigen der Anwesenheitstaste einen Menüpunkt nach oben. Ein kleiner Pfeil am linken Displayrand signalisiert welcher Menüpunkt ausgewählt ist. Durch Betätigen der Umschalttaste gelangt man zu dem ausgewählten Menüpunkt.

## *6.2 Menüpunkt Programmierung*

Im Menüpunkt Programmierung kann die Adresse der Dienstzimmeranzeige und die Priorität, ab welcher Rufe auf der Dienstzimmeranzeige angezeigt werden sollen, eingestellt werden.

#### **6.2.1 Adresse**

Ist der Untermenüpunkt "Adresse" ausgewählt worden, erscheint unter der Tausenderstelle der Dienstzimmeranzeige ein Cursor zur Signalisierung an welcher Stelle der Adresse man sich gerade befindet. Durch Betätigen der Anwesenheitstaste kann der Wert der jeweiligen

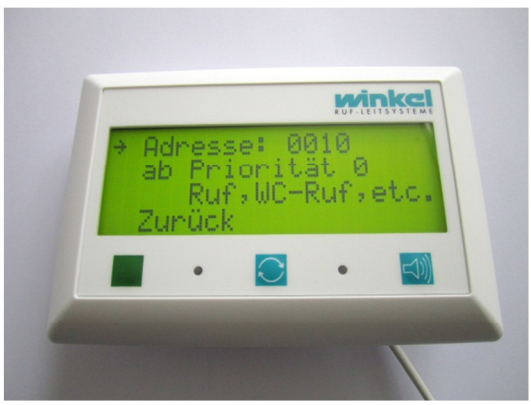

Abbildung 3: Menüpunkt "Programmierung"

Stelle um eins verringert und durch die Lautstärketaste um eins erhöht werden. Mit der Umschalttaste wird die Ziffer bestätigt und man gelangt zur nächsten Ziffer. Wurde die Einserstelle der Adresse bestätigt ist die Adresse eingestellt und man kann mit den drei Tasten, wie oben beschrieben, wieder durch das Menü navigieren. Die Adresse wird im dezimalen Format eingegeben.

Der Default-Wert der Adresse ist 0010.

## **6.2.2 ab Priorität**

Die Dienstzimmeranzeige kann so konfiguriert werden, dass Rufe erst ab einer gewünschten Prioritätsstufe angezeigt werden. Alle Rufereignisse mit geringerer Priorität werden ignoriert und nicht angezeigt.

Ist der Untermenüpunkt "ab Priorität" ausgewählt worden, erscheint unter der Prioritätsstufe ein Cursor zur Signalisierung, dass dieser Wert geändert werden kann. Durch Betätigen der Anwesenheitstaste kann der Wert um eins verringert werden und durch die Lautstärketaste um eins erhöht werden. Mit der Umschalttaste wird der Wert bestätigt.

Der Default-Wert der Priorität ist 0.

### *6.3 Menüpunkt Beleuchtung*

Unter dem Menüpunkt "Beleuchtung" kann die Zeitspanne eingestellt werden, nach der die Hintergrundbeleuchtung sich automatisch abschaltet, falls kein Rufereignis bzw. keine Anwesenheit ansteht. Durch Betätigen der Anwesenheitstaste wird die Zeitspanne um 30s verringert und durch Betätigen der Lautstärketaste um 30s erhöht. Bestätigt wird die Zeitspanne durch Betätigen der Umschalttaste. Nach dem Bestätigen der Zeitspanne gelangt man zurück ins Hauptmenü. Beträgt die Zeitspanne 0 s wird die Hintergrundbeleuchtung deaktiviert und nicht verwendet. Die maximal einstellbare Zeitspanne beträgt 480 s, d.h. 8 Minuten.

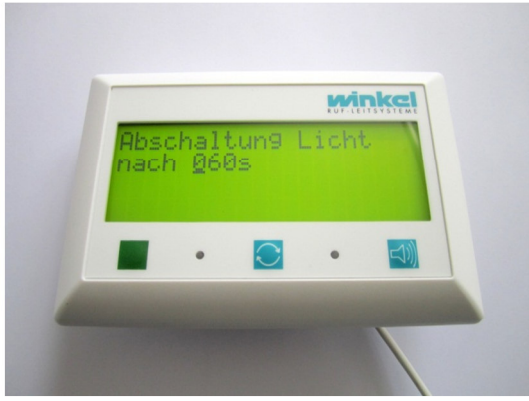

Abbildung 4: Menüpunkt "Beleuchtung"

Der Default-Wert der Zeitspanne, nach der die Hintergrundbeleuchtung sich automatisch abschaltet, beträgt 60 s.

#### *6.4 Menüpunkt Zimmerbus*

Die Dienstzimmeranzeige verfügt über eine Schnittstelle zum Winkel Zimmerbus. Über diese Schnittstelle kann ein Besuchertaster oder eine Zimmeraußenlampe mit der Dienstzimmeranzeige verbunden werden.

Ist eine Zimmerbuskomponente aktiviert, befindet sich in dem Menü "Zimmerbus" vor der jeweiligen Zimmerbuskomponente ein Sternchen. Fehlt dieses Sternchen, ist die Zimmerbuskomponente deaktiviert.

Der Besuchertaster ist defaultmäßig aktiviert und die Fluranzeige deaktiviert.

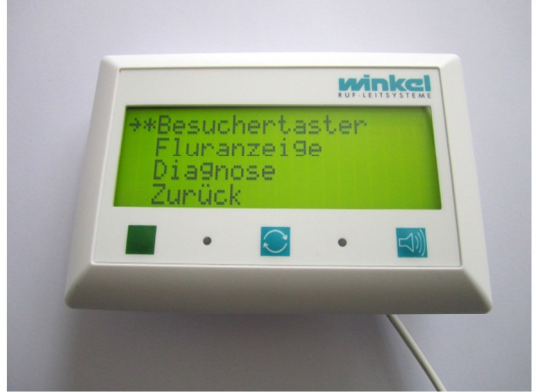

**Abbildung 5: Menüpunkt "Zimmerbus"** 

#### **6.4.1 Besuchertaster**

Ist der Untermenüpunkt "Besuchertaster" ausgewählt worden, kann man den Besuchertaster inaktiv oder aktiv schalten. Nach Bestätigen des Untermenüpunktes "inaktiv" oder "aktiv" durch die Umschalttaste gelangt man zurück in das Untermenü "Zimmerbus".

Die Systembusadresse des Besuchertasters, der über den Zimmerbus angeschlossen wird, ist immer die Systembusadresse der Dienstzimmeranzeige + 1. Der Besuchertaster muss immer ohne Jumper, d.h. auf Zimmerbusadresse 0, betrieben werden.

Mit dem Untermenüpunkt "Findelicht" kann das Findelicht des Besuchertasters durch Betätigen der Umschalttaste ein- bzw. ausgeschaltet werden.

Defaultmäßig ist das Findelicht aktiv.

#### **6.4.2 Fluranzeige**

Ist der Untermenüpunkt "Fluranzeige" ausgewählt worden, kann man die Fluranzeige inaktiv oder aktiv schalten. Nach Bestätigen des Untermenüpunktes "inaktiv" oder "aktiv" durch die Umschalttaste gelangt man zurück in das Untermenü "Zimmerbus".

Die Zimmeraußenlampe muss immer ohne Adresscodierbrücken, d.h. auf Zimmerbusadresse 0, betrieben werden.

Mit dem Untermenüpunkt "Rufausgabe" kann durch Betätigen der Umschalttaste festgelegt werden, ob Rufe von einem Besuchertaster (sowohl analog als auch Zimmerbus) auf der Fluranzeige ausgegeben werden sollen.

Defaultmäßig ist die Rufausgabe aktiv.

#### **6.4.3 Diagnose**

Sollte eine Zimmerbuskomponente defekt oder die Verbindung zu dieser unterbrochen sein, meldet die Zentrale eine Zimmerbusstörung. Unter dem Untermenüpunkt "Diagnose" wird angezeigt, welche Zimmerbuskomponente den Fehler ausgelöst hat.

Durch Betätigen einer der drei Tasten gelangt man wieder in das Untermenü "Zimmerbus.

## *6.5 Menüpunkt ext. Eingänge*

Die Dienstzimmeranzeige verfügt über zwei analoge, externe Eingänge, mit denen ein Ruf ausgelöst werden kann. Zur Leitungsüberwachung muss sich zwischen dem Eingangspin und der Masseleitung ein 2kΩ Widerstand befinden. Wird der Eingangspin auf Masse gezogen, löst die Dienstzimmeranzeige einen Ruf aus.

Ist ein externer Eingang aktiviert, befindet sich in dem Menü "ext. Eingänge" vor dem jeweiligen externen Eingang ein Sternchen. Fehlt dieses Sternchen ist der externe Eingang deaktiviert. Defaultmäßig sind beide externe Eingänge deaktiviert.

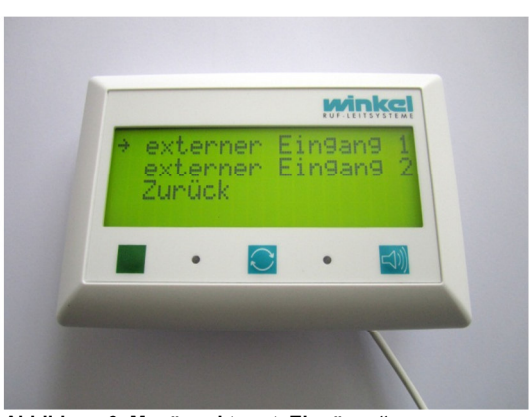

Abbildung 6: Menüpunkt "ext. Eingänge"

## **6.5.1 externer Eingang 1 & 2**

Ist der Untermenüpunkt "externer Eingang 1" oder "externer Eingang 2" ausgewählt worden, kann man den jeweiligen externen Eingang inaktiv oder aktiv schalten. Nach Bestätigen des Untermenüpunktes "inaktiv" oder "aktiv" durch die Umschalttaste gelangt man zurück in das Untermenü "ext. Eingänge".

Falls ein Besuchertaster über den Zimmerbus angeschlossen ist, ist die Systembusadresse des externen Eingangs 1 gleich der Systembusadresse der Dienstzimmeranzeige +2. Ist kein Besuchertaster über den Zimmerbus angeschlossen, ist die Systembusadresse des externen Eingangs 1 gleich der Systembusadresse der Dienstzimmeranzeige +1.

Analog hierzu ist die Systembusadresse des externen Eingangs 2 gleich der Systembusadresse der Dienstzimmeranzeige +1, falls weder ein Besuchertaster über Zimmerbus noch der externe Eingang 1 aktiviert wurde. Ist ein Besuchertaster im Menüpunkt "Zimmerbus" oder der externe Eingang 1 aktiviert, verschiebt sich die Systembusadresse jeweils um 1 nach hinten.

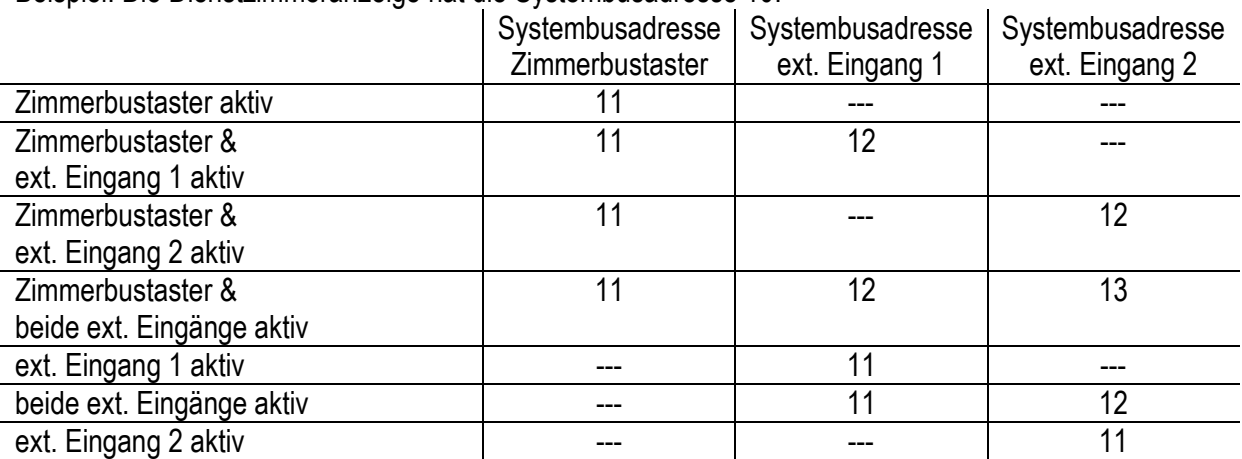

Beispiel: Die Dienstzimmeranzeige hat die Systembusadresse 10.

## *6.6 Menüpunkt Bussystem*

Die Dienstzimmeranzeige verfügt über eine RS485- Schnittstelle, mit der die Kommunikation über den Winkel Systembus möglich ist. Eine CAN-Schnittstelle für das doku:system ist vorgesehen, bisher allerdings noch nicht implementiert. Unter dem Menüpunkt "Bussystem" kann man erkennen, welches Bussystem im Moment aktiviert ist. Dies wird durch ein Sternchen vor der jeweiligen Bussystembezeichnung signalisiert.

Defaultmäßig ist der RS 485 Bus aktiv.

#### **6.6.1 RS485**

Durch Betätigen der Umschalttaste kann der RS485-Bus ausgewählt werden. Mit dieser Wahl

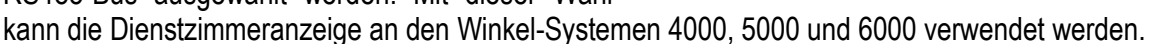

#### **6.6.2 CAN**

Durch Betätigen der Umschalttaste kann der CAN Bus ausgewählt werden. Mit dieser Wahl kann die Dienstzimmeranzeige an dem Winkel doku:system verwendet werden. Diese Option ist zurzeit noch nicht implementiert.

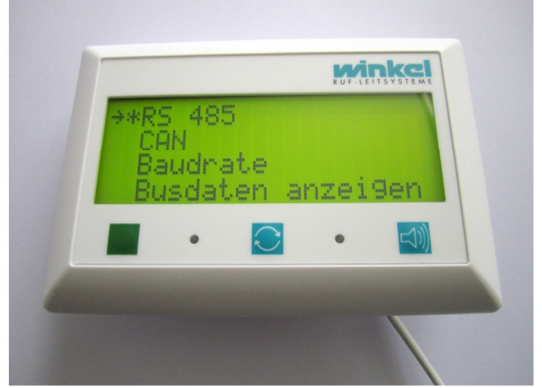

Abbildung 7: Menüpunkt "Bussystem"

#### **6.6.3 Baudrate**

Unter dem Untermenüpunkt "Baudrate" kann die Baudrate, mit der die Dienstzimmeranzeige mit dem System kommunizieren soll, ausgewählt werden. Durch Betätigen der Umschalttaste erscheint ein Cursor unter der Baudrate. Mit der Lautstärketaste und der Anwesenheitstaste kann die Baudrate verstellt werden. Mit der Umschalttaste wird die Auswahl bestätigt. Drei verschiedene Baudraten sind zulässig: 4800 Baud, 9600 Baud und 19200 Baud

Der Default-Wert der Baudrate beträgt 4800 Baud.

#### **6.6.4 Busdaten anzeigen**

Unter "Busdaten anzeigen" werden die aktuellen Daten, die am Systembus anliegen, direkt auf dem Display ausgegeben. Durch Betätigen der Lautstärketaste wird die Anzeige des Datenstroms angehalten und durch erneutes Betätigen der Lautstärketaste werden die aktuellen Daten wieder angezeigt. Betätigt man die Umschalttaste, wird die Anzeige des Datenstroms ebenfalls angehalten, allerdings wird das Display zuerst noch komplett mit den aktuellen Daten gefüllt. Durch Betätigen der Anwesenheitstaste gelangt man ins Untermenü "Bussystem" zurück.

### *6.7 Menüpunkt Anzeige*

#### **6.7.1 Scrollzeit**

Stehen mehr Rufereignisse oder Anwesenheiten an als in den 4 Zeilen der Dienstzimmeranzeige angezeigt werden können, werden die Rufereignisse zyklisch nacheinander angezeigt. Die Zeit bis die nächsten Rufereignisse angezeigt werden, kann unter dem Untermenüpunkt "Scrollzeit" eingestellt werden. Zeiten zwischen 1 s und 9 s sind zulässig.

Ist der Untermenüpunkt "Scrollzeit" ausgewählt worden, erscheint unter der Scrollzeit ein Cursor zur Signalisierung, dass dieser Wert geändert werden kann. Durch Betätigen der Anwesenheitstaste kann der Wert um eins verringert werden und durch die Lautstärketaste um eins erhöht werden. Mit der Umschalttaste wird der Wert bestätigt.

Der Default-Wert der Scrollzeit ist 5 s.

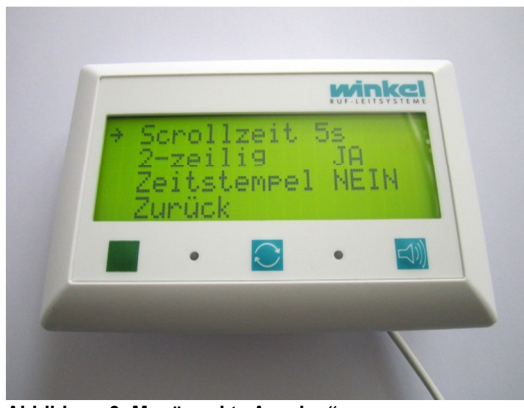

**Abbildung 8: Menüpunkt "Anzeige"** 

## **6.7.2 2-zeilig**

Sind Texte für ein Rufereignis länger als 20 Zeichen kann der Text nicht komplett in einer Zeile dargestellt werden. Mit dem Untermenüpunkt "2-zeilig" kann die Wahl getroffen werden, ob die Texte nun zweizeilig angezeigt werden sollen, falls dies erforderlich ist, oder ob die Texte weiterhin einzeilig angezeigt werden sollen. Bei der Wahl der einzeiligen Anzeige bleibt der Text erst kurz stehen und läuft dann nach links aus dem Display, damit die komplette Nachricht angezeigt werden kann. Die Variante der einzeiligen Anzeige ist noch nicht implementiert.

Defaultmäßig werden Texte, die länger als 20 Zeichen sind, zweizeilig angezeigt.

## **6.7.2.1 2-zeiliger Textaufbau**

Rufereignisse werden maximal 2-zeilig angezeigt, d.h. umfasst eine Rufmeldung inkl. Zeitstempel (falls dieser aktiviert ist) weniger als 20 Zeichen, wird das Rufereignis automatisch 1-zeilig angezeigt. Ist dies nicht der Fall, wird das Rufereignis automatisch 2-zeilig angezeigt. Die Trennung zwischen Zeile 1 und 2 erfolgt lediglich am Wortende. Trennungen innerhalb eines Wortes werden nicht vorgenommen. Die zweite Zeile ist immer um eine Position nach rechts eingerückt, um die Zugehörigkeit zur ersten Zeile darzustellen. Maximal 19 Zeichen können in Zeile 2 angezeigt werden. Sollte der restliche Text der Rufmeldung mehr als diese 19 Zeichen beinhalten, werden die weiteren Zeichen ignoriert und nicht angezeigt.

Beispiele:

Es wird ein Ruf in Zimmer 103 mit der Rufstelle "Bett 1" in der Gruppe "EG" ausgelöst. Die Gruppe wird mit ausgegeben und der Zeitstempel ist deaktiviert. Folgende Textmeldung wird ausgegeben an der Dienstzimmeranzeige:

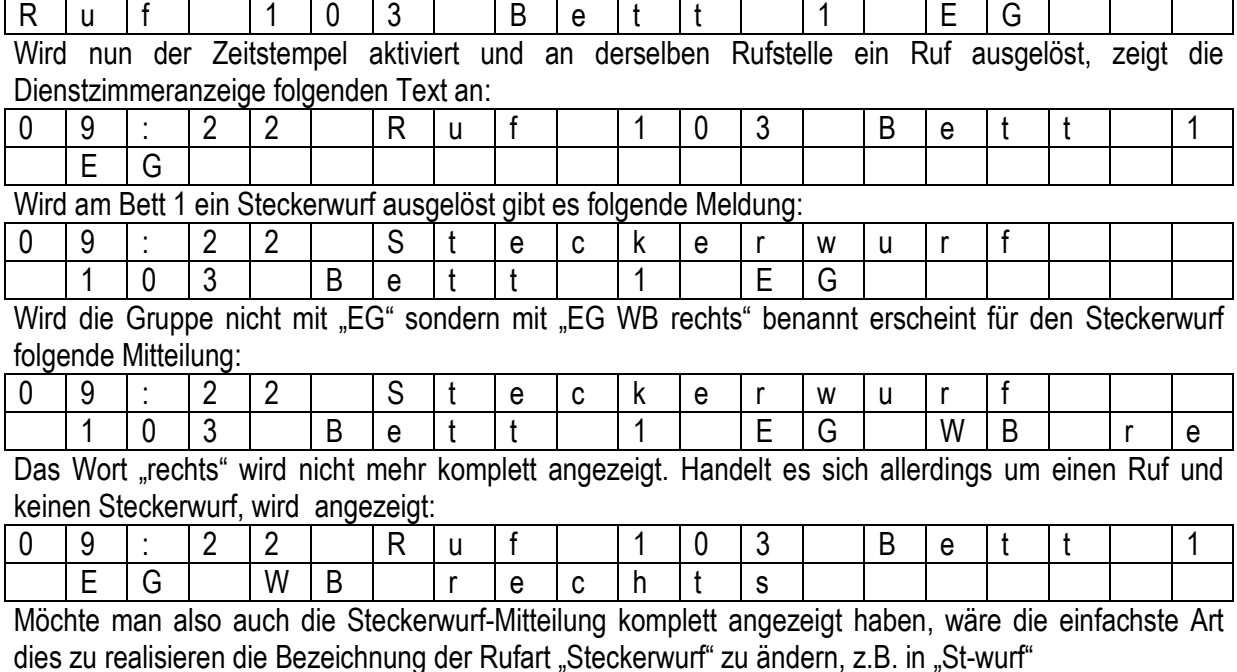

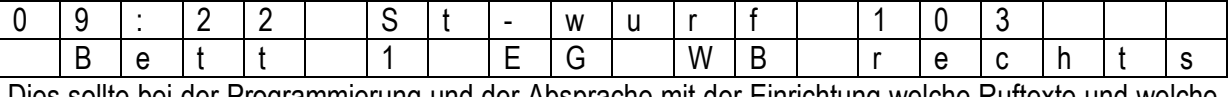

Dies sollte bei der Programmierung und der Absprache mit der Einrichtung welche Ruftexte und welche Anzeigevarianten verwendet werden sollen berücksichtigt werden.

#### **6.7.3 Zeitstempel**

Mit dem Untermenüpunkt "Zeitstempel" kann die Wahl getroffen werden, ob vor jedem Rufereignis der jeweilige Zeitstempel angezeigt werden soll oder nicht.

Defaultmäßig wird der Zeitstempel nicht mit ausgegeben.

## *6.8 Menüpunkt Lautsprecher*

#### **6.8.1 Frequenz**

Die Frequenz, mit der der interne Lautsprecher zur akustischen Rufsignalisierung angesprochen wird, ist zwischen 500 Hz und 2500 Hz in 100 Hz-Schritten frei wählbar. Durch Betätigen der Umschalttaste erscheint ein Cursor unter der Frequenz. Mit der Lautstärketaste und der Anwesenheitstaste kann die Frequenz verstellt werden. Mit der Umschalttaste wird die Auswahl bestätigt.

Der Default-Wert der Frequenz beträgt 800 Hz. Dies ist die für den Hörer angenehmste Frequenz und sollte nur auf besonderen Wunsch verstellt werden. Durch die Eigenresonanz des Lautsprechers kann die Lautstärke bei verschiedenen Frequenzen

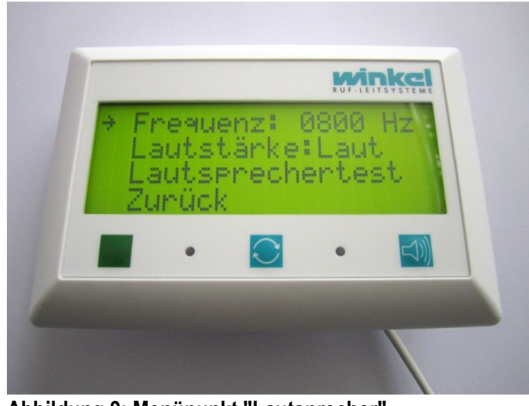

**Abbildung 9: Menüpunkt "Lautsprecher"** 

variieren. Die Dienstzimmeranzeige wurde nur bei einer Frequenz von 800 Hz auf VDE-Konformität geprüft.

#### **6.8.2 Lautstärke**

Durch Betätigen der Umschalttaste kann die aktuelle Lautstärke verändert werden, um den Lautsprecher bei allen Lautstärken testen zu können.

#### **6.8.3 Lautsprechertest**

Durch Betätigen der Umschalttaste wird ein Lautsprechertest durchgeführt. Hierfür wird ein konstantes Sinussignal auf den Lautsprecher gegeben. Die Amplitude dieses Signals richtet sich nach der Lautstärkeneinstellung. Durch erneutes Betätigen der Umschalttaste wird der Lautsprechertest beendet und man gelangt zurück ins Untermenü "Lautsprecher".

#### *6.9 Information*

Unter dem Menüpunkt "Information" kann man die aktuelle Version der Firmware und die aktuell der Dienstzimmeranzeige zugeordnete Gruppe sehen.

#### **6.9.1 Werkseinstellungen**

Durch Betätigen der Umschalttaste werden bei dem Menüpunkt "Werkseinstellungen" nach einer Bestätigung durch ein erneutes Betätigen der Umschalttaste alle Einstellungen auf die Default-Werte zurückgesetzt.

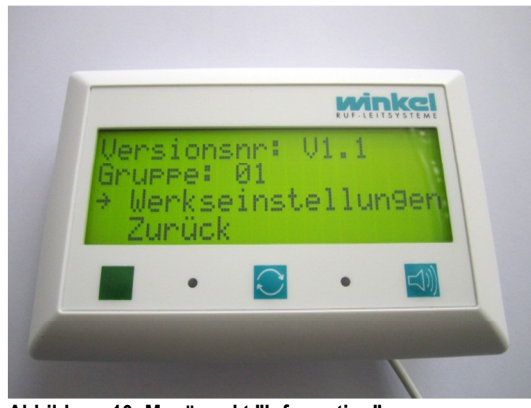

**Abbildung 10: Menüpunkt "Information"** 

Default-Einstellungen der Dienstzimmeranzeige:

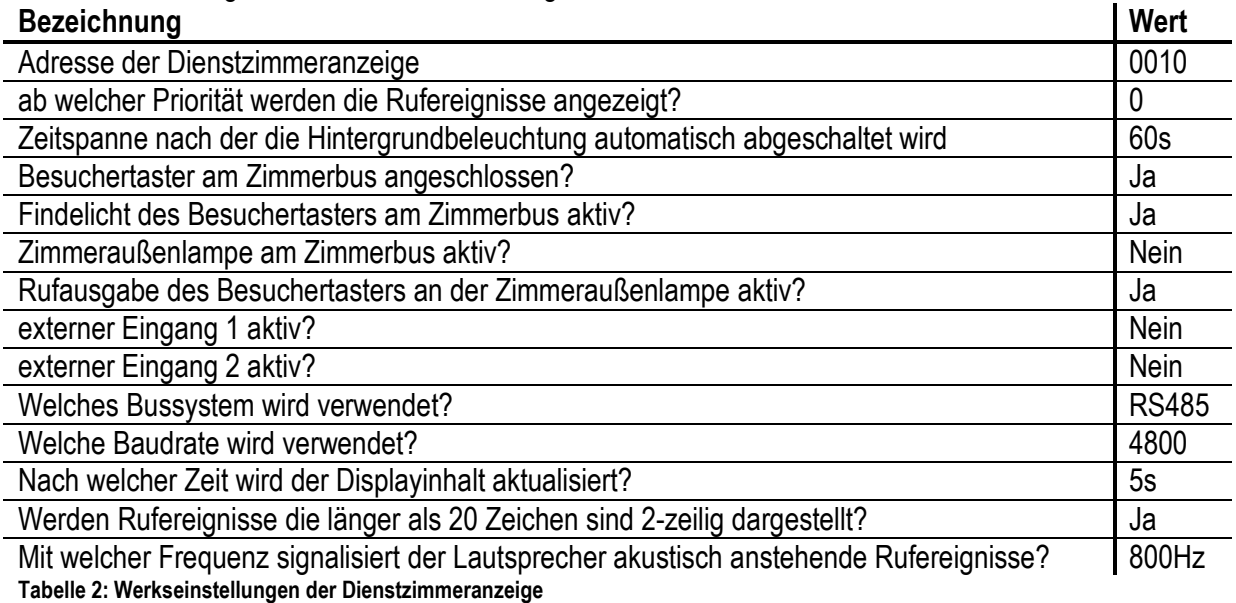

### *6.10 Menü verlassen*

#### **6.10.1 Daten speichern**

Durch Betätigen der Umschalttaste beim Menüpunkt "Daten speichern" wird das Einstellungsmenü verlassen, alle eingestellten Daten werden im Eeprom gespeichert und die Dienstzimmeranzeige führt nach ca. 5 Sekunden einen Reset aus.

#### **6.10.2 Daten verwerfen**

Durch Betätigen der Umschalttaste beim Menüpunkt "Daten verwerfen" wird das Einstellungsmenü verlassen und alle gerade vorgenommenen Einstellungen werden verworfen. Die Dienstzimmeranzeige führt kein Reset aus.

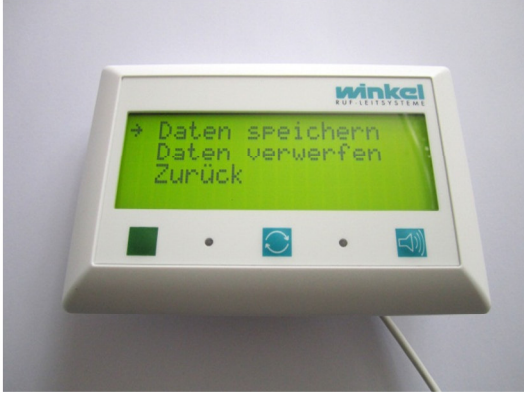

**Abbildung 11: Menüpunkt "Menü verlassen"** 

## *6.11Einstellungen in der Winkel Bereichszentrale*

#### **6.11.1 Rufstelle einrichten**

Im Untermenü "Service – Definition der Rufstellen" sieht man das auf Abbildung 12 dargestellte Erscheinungsbild. Folgende Einstellungen können hier nun vorgenommen werden um die Dienstzimmeranzeige in das Winkel-Rufleitsystem zu integrieren:

### **6.11.1.1Eintrag**

Dies ist die im Einstellungsmenü der Dienstzimmeranzeige eingestellte Adresse.

Definition der Rufstellen  $6Z: 0$ <sup>S.1</sup>  $Eintrag$ ÷. 10  $\begin{array}{c} \vdots & 10 \\ \vdots & 0 & 10 \\ \vdots & 1 & 10 \\ \vdots & 1 & \text{EG} \end{array}$ Nummer Nr. Anzeige Gruppe 2 Rufstelle Erweitert Betriebsmode : **Betriedsmode** : 2 Rufstelle<br> **Abbildung 12: Definition definition**<br> **Abbildung 12: Definition definition**<br> **Abbildung 12: Definition der Rufstellen**<br>
Abbildung 12: Definition der Rufstellen<br>
Abbildung 12: Definition der R .<br>Kein Imp.: 0  $Ein/flux : 0$ 

### **6.11.1.2GZ**

Stellen Sie hier ein an welcher Bereichszentrale die Dienstzimmeranzeige angeschlossen ist.

#### **6.11.1.3Nummer**

Es besteht die Möglichkeit hier eine Zimmernummer des Dienstzimmers der Dienstzimmeranzeige zu hinterlegen. Der erste Eintrag (hier "0") kann hier ignoriert werden. Dieser dient bei anderen Rufstellen zur Unterscheidung zwischen mehreren Rufstellen in einem Zimmer, z.B. Bett 1 oder Bett 2.

## **6.11.1.4Nr. Anzeige**

Stellen Sie hier ein in welchem Format die Zimmernummer des Dienstzimmers dargestellt werden soll.

#### **6.11.1.5Gruppe**

Stellen Sie hier ein zu welcher Gruppe die Dienstzimmeranzeige zugeordnet wird.

#### **6.11.1.6Betriebsmode**

Hier können Sie den Betriebsmodus einstellen. Wählen Sie entweder die Option "1 Rufstelle Standart" oder die Option "2 Rufstelle Erweitert". Bei einer BZ6006 sollten Sie immer die Option 2 wählen.

#### **6.11.1.7Geraetetyp**

Hier kann der Gerätetyp der Rufstelle eingestellt werden. Bei der Dienstzimmeranzeige sollte der Gerätetyp immer auf "6 Terminal" eingestellt werden.

## **6.11.1.8Text 12 & 16 Zeichen**

Hier können sie den gewünschten Live Alpha Text eingeben, der bei der Zuordnung von Rufereignissen, wie z.B. einer Anwesenheit im Dienstzimmer, mit ausgegeben wird.

Die Dienstzimmeranzeige verwendet immer die Einstellung von Text 16 Zeichen bei der Ausgabe von allen Rufstellen.

Technisches Handbuch Dienstzimmeranzeige Version 1.4 Seite 17 / 18

#### **6.11.2 Besuchertaster einrichten**

Für den Besuchertaster muss wie unter 6.4.1 beschrieben die darauf folgende Adresse verwendet werden.

Die externen Eingänge können lediglich mit dem Betriebsmode "Technikruf" verwendet werden. Ab einer 6000er Zentrale kann der Zimmerbus-Besuchertaster sowohl mit dem Betriebsmode "Technikruf" als auch mit dem Betriebsmode "Rufstelle Standard" oder "Rufstelle Erweitert" betrieben werden. Diese Option ist bei einer 5000er Zentrale oder tiefer leider nicht möglich. Hier kann lediglich der Betriebsmode "Technikruf" verwendet werden.

Wird der Besuchertaster als Rufstelle betrieben, kann der Besucherruf am Taster ausgelöst werden und stellt sich nicht selbstständig wieder zurück. Deshalb wird dann als Besuchertaster ein Kombitaster CPS der Firma Winkel benötigt. Mit der grünen Taste kann der Besucherruf zurückgesetzt werden. Es wird durch das Rücksetzen keine Anwesenheit gesetzt, sondern es wird lediglich der Besucherruf zurückgesetzt.

Wird der Zimmerbus-Besuchertaster im Betriebsmode "Rufstelle Standard" eingerichtet, wird bei einer fehlerhaften Verbindung zum Besuchertaster oder einem Defekt des Besuchertasters ein "Steckerwurf" ausgelöst zur Fehleranzeige.

Wird der Zimmerbus-Besuchertaster im Betriebsmode "Rufstelle Erweitert" eingerichtet, wird bei einer fehlerhaften Verbindung zum Besuchertaster oder einem Defekt des Besuchertasters eine "Zimmerbusstörung" ausgelöst zur Fehleranzeige.